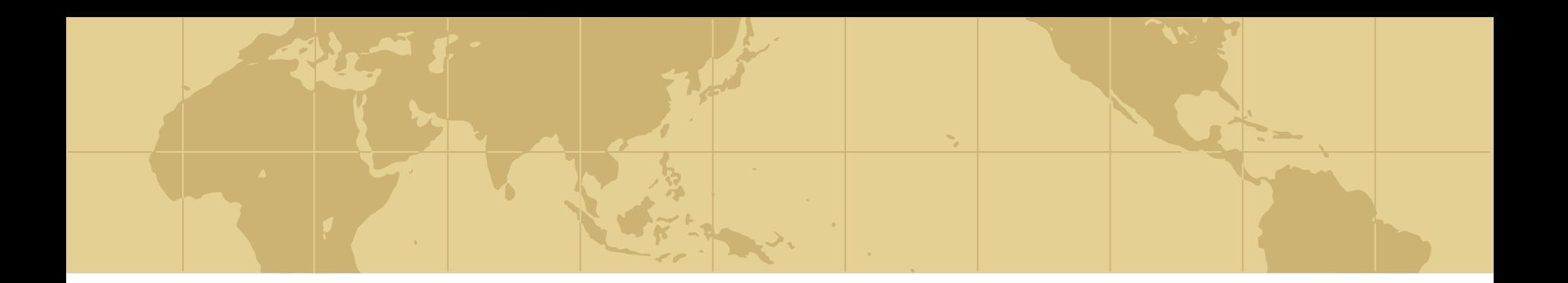

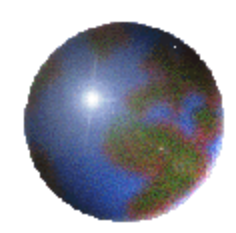

## STAHOVÁNÍ INFORMACÍ **Z INTERNETU**

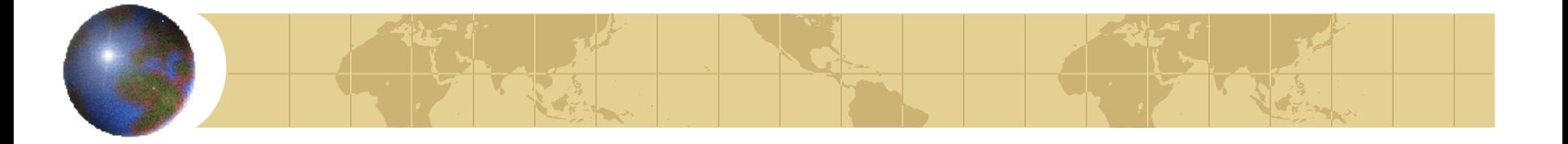

#### *Stahování celé stránky*

#### $\bullet$  **Soubor – uložit jako <sup>●</sup>Najít místo a zadat jméno <sup>←</sup>Uložit**

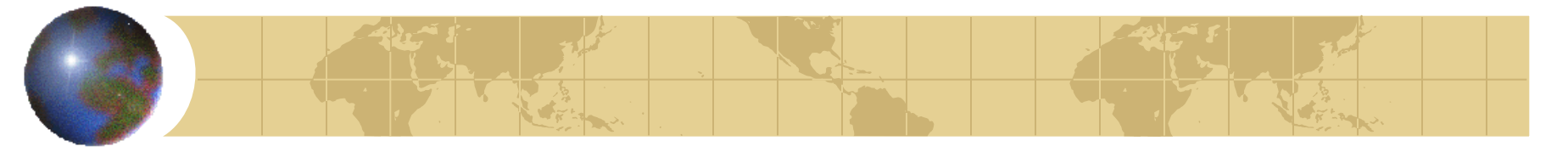

## *KOPÍROVÁNÍ OBRÁZKŮ*

 $\bigoplus$  **Kopírování obrázků najet na obrázek**  $my\ddot{\circ}$   $\longrightarrow$  klik pravým tlačítkem  $\longrightarrow$ vybrat Kopírovat

- **\* Vložení obrázků** najít místo vložení (bliká tam kurzor) — příkaz Vložit
- ◆ (POZOR! Zkopírujeme i hypertextový odkaz!)

# *STAŽENÍ OBRÁZKU*

#### **<sup>◆</sup> Uložení obrázku**

 $\bullet$  najet na obrázek myší  $\rightarrow$  klik pravým tlačítkem **vybrat Uložit obrázek jako** –  $\rightarrow$ najít místo k uložení (Dokumenty) Uložit $\longrightarrow$ 

(S obrázkem můžeme volně pracovat)

**Upravení velikosti obrázku** 

klik na obrázek = označení obrázku objeví se rámeček  $\longrightarrow$  táhnutím myši upravíme velikost

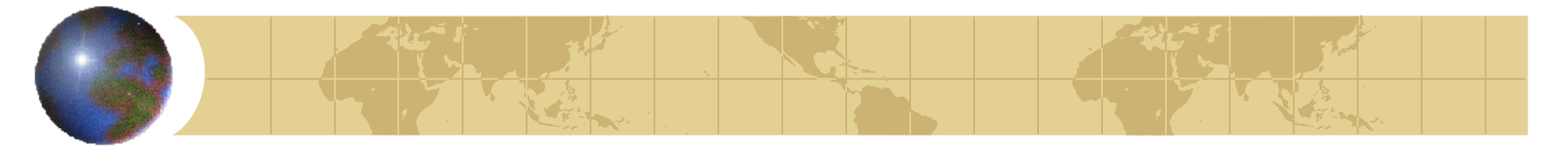

### *STAHOVÁNÍ TEXTU*

Kopírování textu vybrat znaky (text zmodrá) Kopírovat **<sup>◆</sup> Vložení textu** najít místo - Vložit **Vložit jinak** menu - Úpravy - Vložit jinak -Neformátovaný text